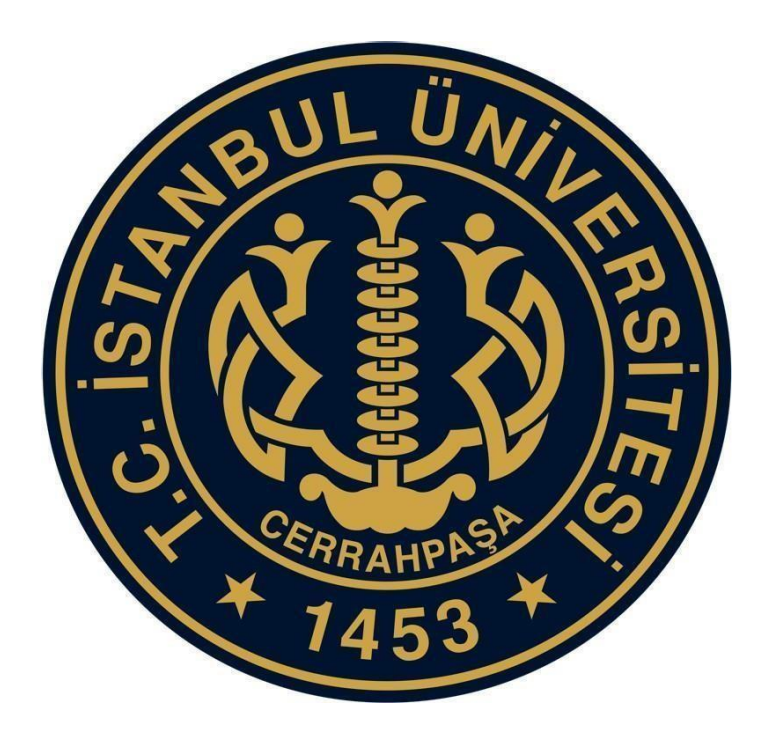

## **İSTANBUL UNIVERSITY-CERRAHPAŞA**

## **ADMISSION FOR FOREIGN OR OVERSEAS (INTERNATIONAL) STUDENTS**

**APPLICATION GUIDE**

When the applicant logs in to the [https://apply.iuc.edu.tr](https://apply.iuc.edu.tr/en/Oturum) web address, the following screenshot will appear.

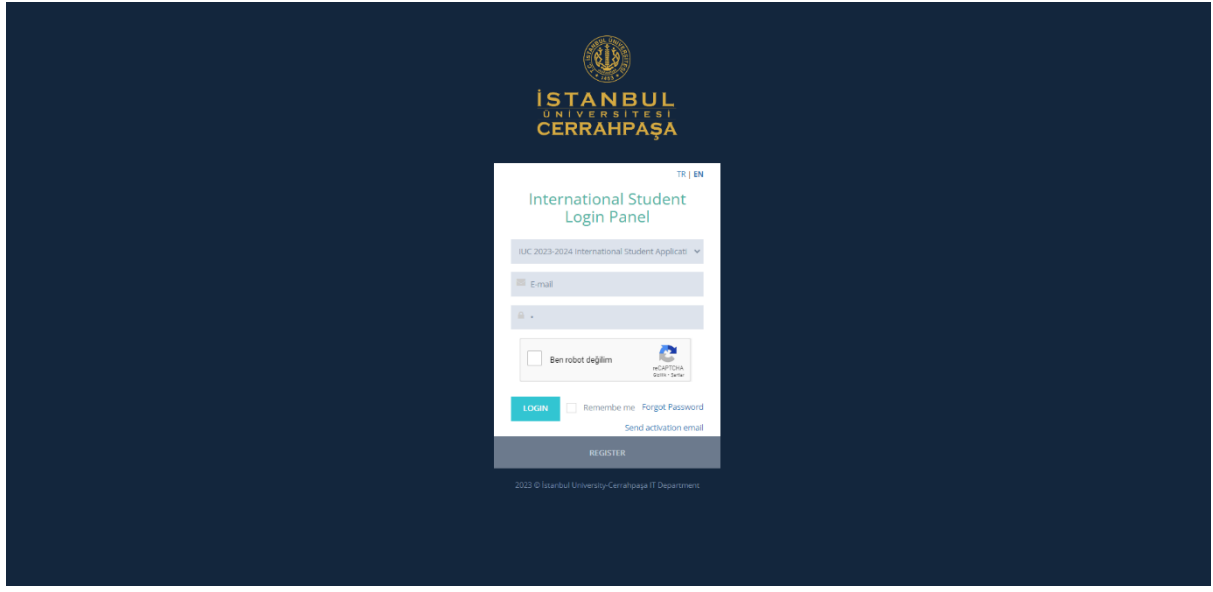

If the applicant has not created an account before, the first thing she/he need to do is click the **REGISTER** button.

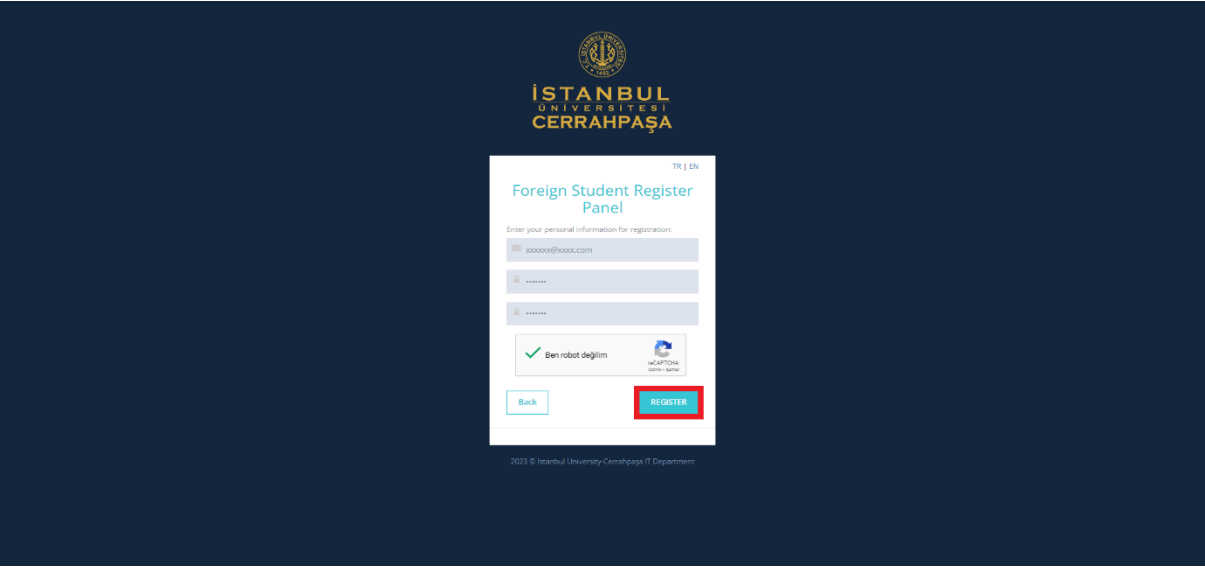

Then, after specifying the e-mail and password that the applicant will use throughout the process on the screen above, click the **REGISTER** button in the lower right corner. In this way, the applicant will determine the user information that she/he will log into the system. A link will sent to the applicant's e-mail address to complete the membership process.

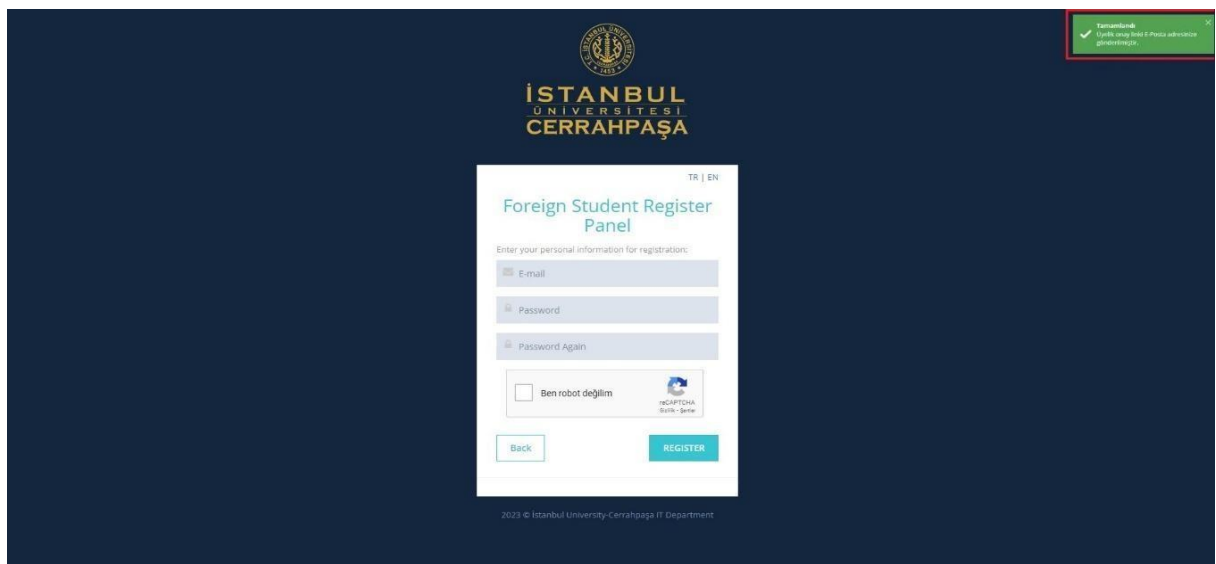

Membership will become active after clicking the confirmation link, and when the applicant log in with the account information she/he has specified above, the following screen will appear.

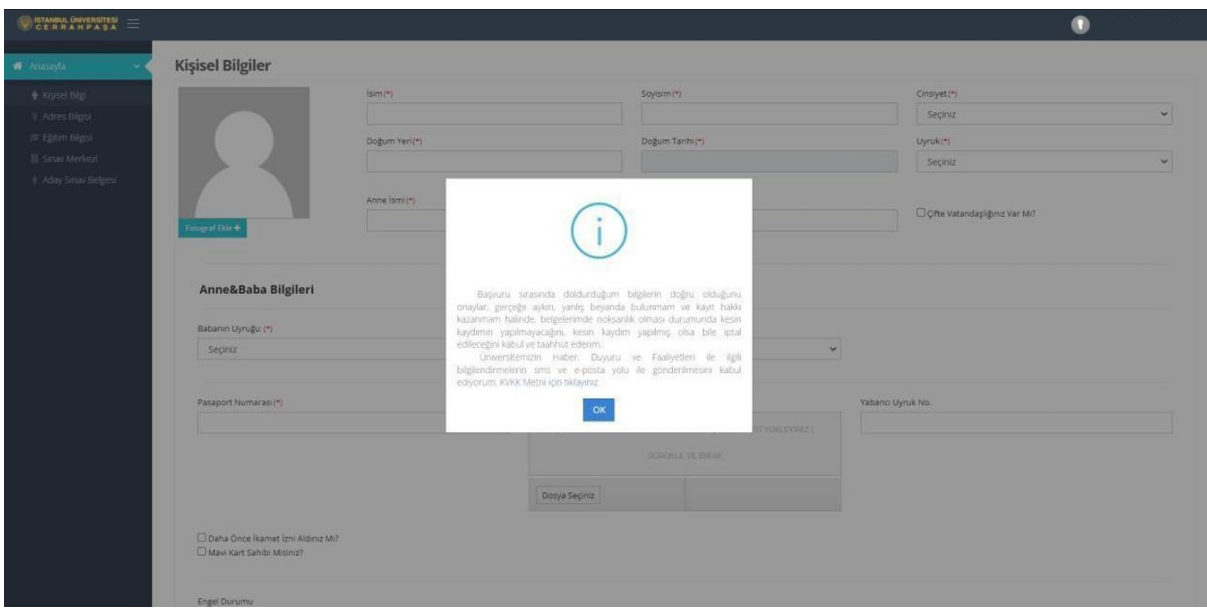

After the information text on this screen is confirmed by clicking the **OK** button, the screen where personal information will be entered will appear.

*Notification Text: "I confirm that the information I provided during the application process is accurate, and I agree not to provide false or misleading information. I also acknowledge that if there are any deficiencies in my documents, my registration will not be completed, and even if my registration is completed, it will be canceled. I accept and undertake that I agree to receive information about our University's news, announcements, and activities via SMS and email."*

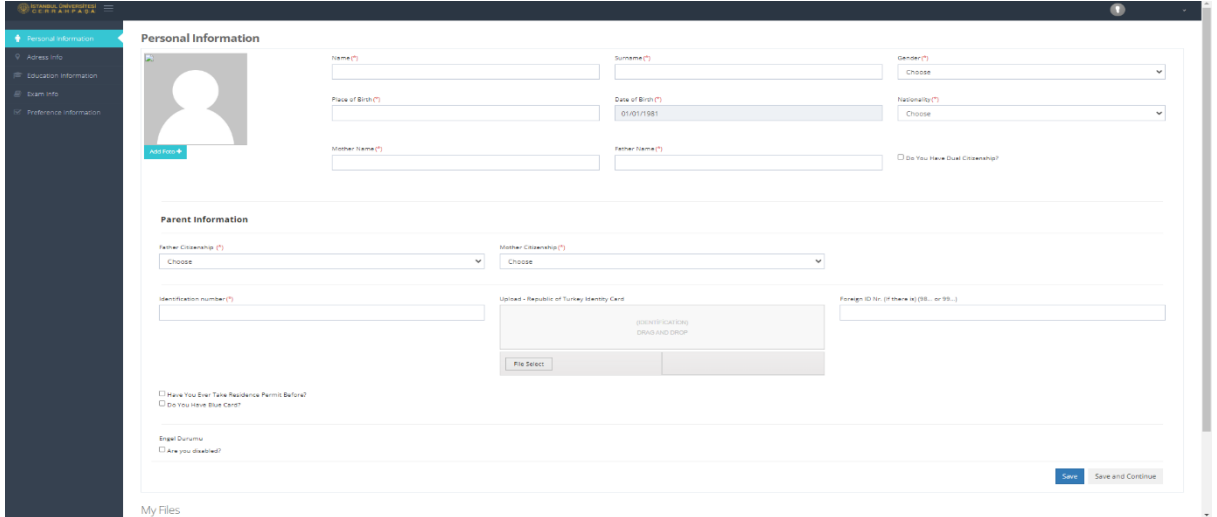

On this screen, the applicant enters her/his personal information. The applicant shall be responsible for the accuracy of the information and documentation.

- Foreign nationals who have previously received a residence permit in Türkiye and foreign citizens who studied high school in Türkiye must enter their Foreign Identity Number (YU) starting with 99/98 in the **Foreign ID Nr.** section, even if their residence permit has expired.
- TR citizens who started and completed their secondary education in a foreign county, blue card holders and those who used to have a foreign citizenship but later have acquired Turkish citizenship they must enter their TR ID numbers in the **Identification Number** section.
- Dual citizens one of them being Turkish, must choose the correct nationality order. Those who wish to apply for international student quotas are advised to check their rights defined in Turkish Citizenship Law No: 5901. Article 7 of this law bears the provision: "(1) Whether born in or outside Türkiye, a child is a Turkish citizen if either the mother or the father is a Turkish citizen."

After entering personal information, click the **Save and Continue** button to proceed to the Address Information page.

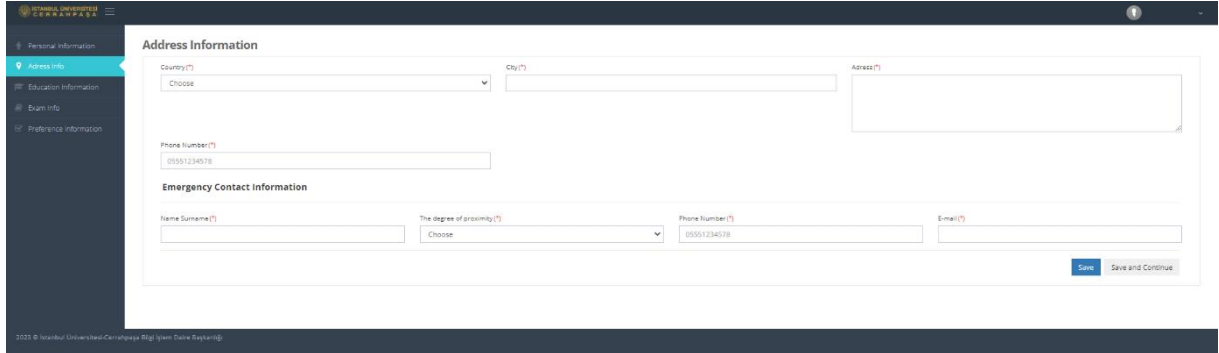

On this screen, the applicant has to fill the phone number section with Turkish Cell Phone number that we can contact regarding the application.

After entering the contact information on the Address Information page, click the **Save and Continue** button located at the bottom right corner to proceed to the Education Information page.

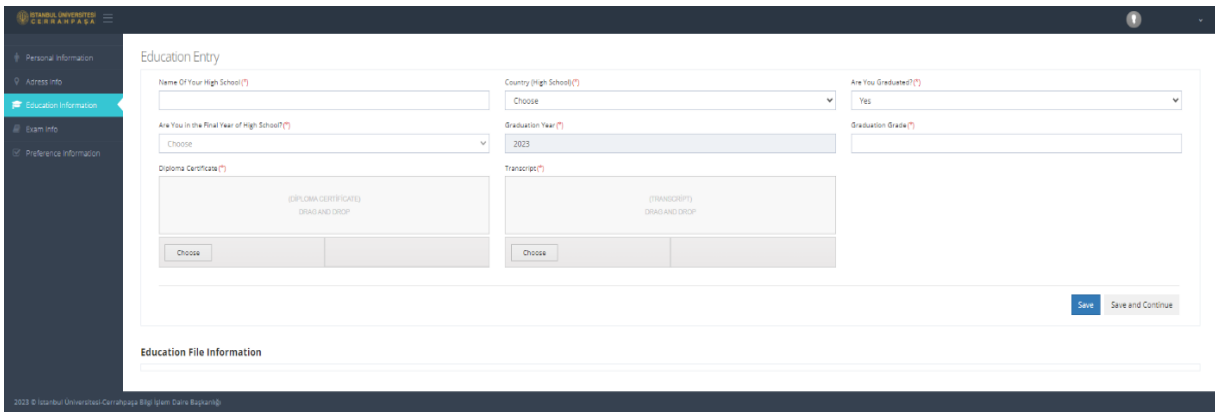

On this screen, "Are You Graduated?" and "Are You in the Final Year of High School?" questions are being asked.

- The applicant who has not graduated should choose "No" to the "Are You Graduated?" question and "Yes" to the "Are you in the Final Year of High School?" question.
- Graduate Applicants should choose "Yes" for the "Are You Graduated?" question and "No" for the "Are you in the Final Year of High School?" question.

After entering the education information on this screen, click the **Save and Continue** button located at the bottom right corner to proceed to the Exam Information screen.

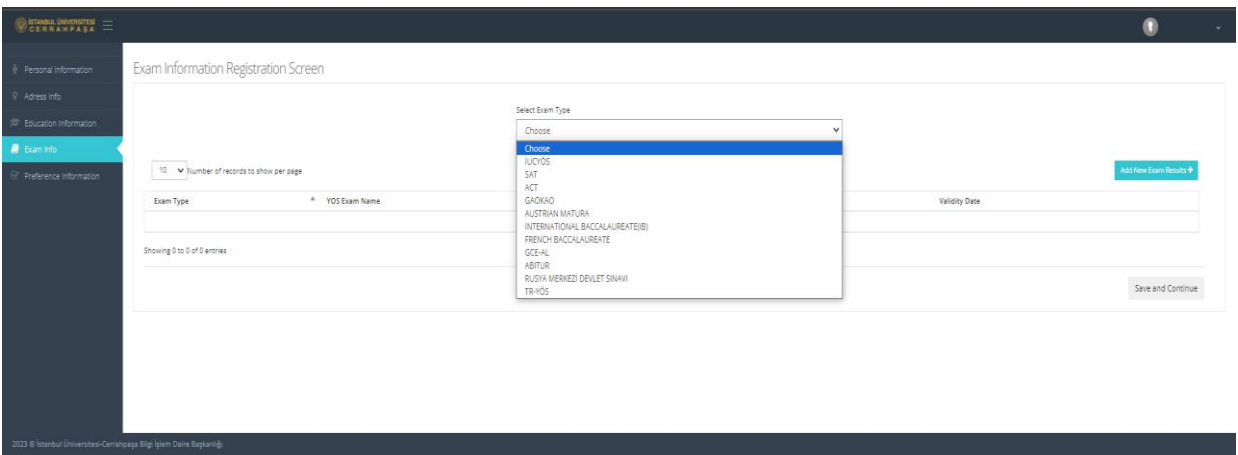

The applicant must select the exam type she/he has and fill the exam score and exam date information as shown on the screen below, upload and save the exam result document.

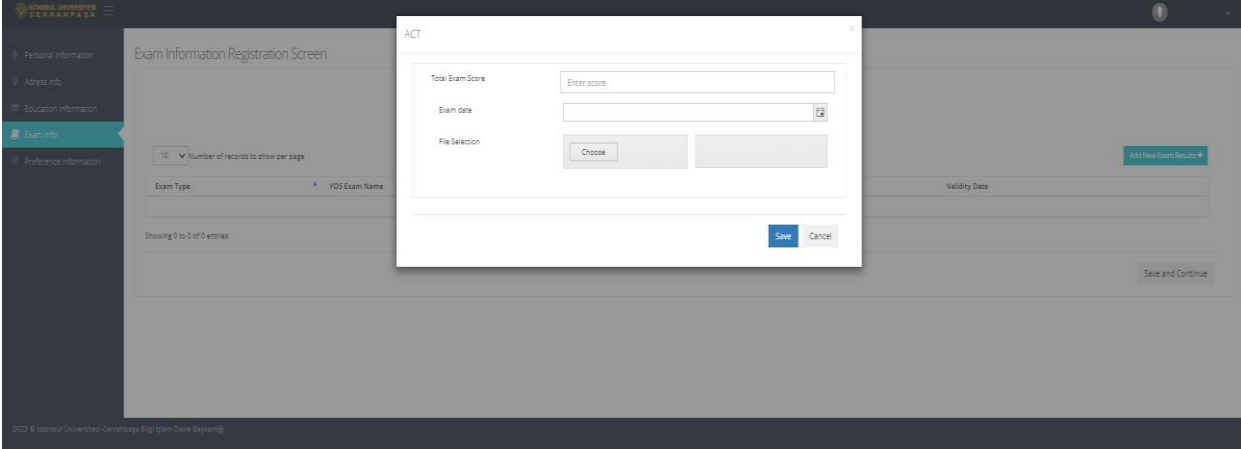

If the applicant has more than one exam results among the exams/diplomas accepted by our University, she/he can upload all her/his results if the score is more than the minimum score limit in this section.

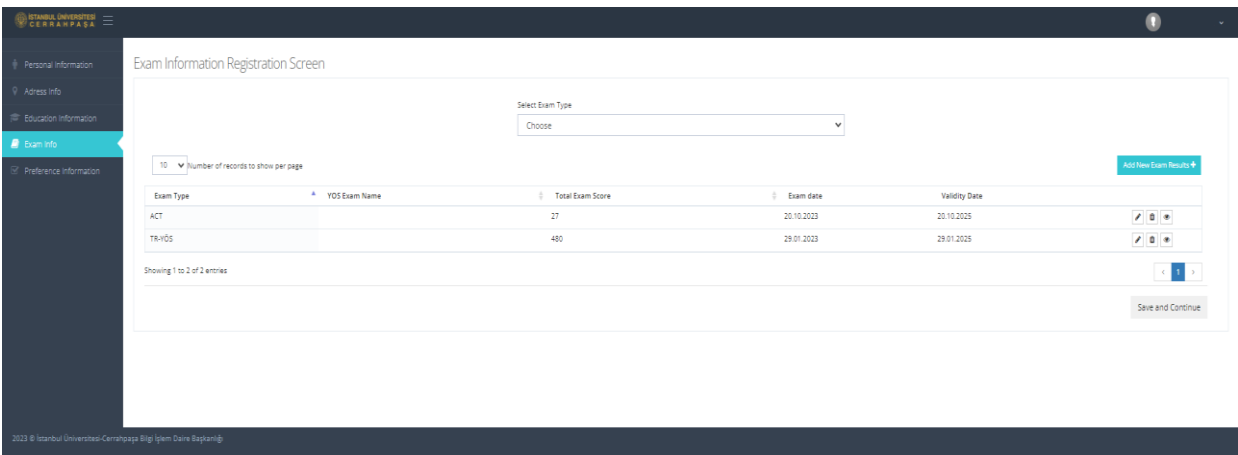

After entering the exam information on this screen, click the **Save and Continue** button located at the bottom right corner to proceed to the Preference Information screen.

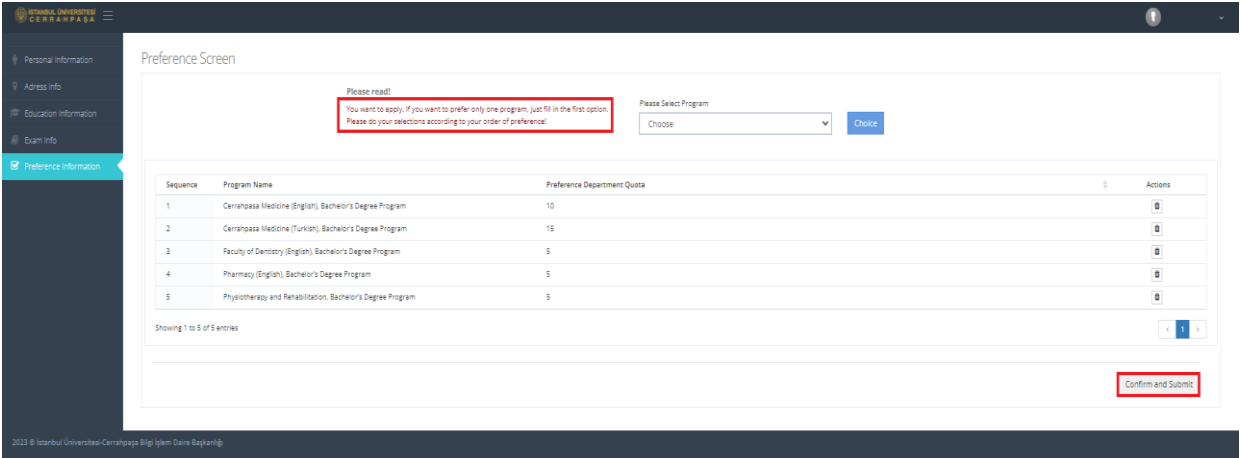

Applicants can apply to maximum five (5) programs. The list of the programs can be different applicant by applicant due to applicant's exam/diploma scores. That means if the applicant does not meet the minimum score specified for a program, that program does not appear on the applicant's preference screen. While choosing diploma programs, applicants should do their preferences according to their order of preference 1 to 5. The order of the preference is taken into consideration.

 After entering the preference information on this screen, click **Confirm and Submit** button located at the buttom right corner to finishing the application.

Because of the application process will not be completed without clicking to the **Confirm and Submit** button, the application will not be evaluated.

➢ Applications received after the deadline, will not be accepted.

➢ The enrollment of applicants who submit falsified, counterfeit, incomplete or incorrect documents for application, placement and/or enrollment, will be annulled even if final enrollment was done.

➢ The applicant has to follow the [international.iuc.edu.tr](https://international.iuc.edu.tr/en/_) webpage for application results, enrollment dates and enrollment guide.

## **İSTANBUL UNIVERSITY-CERRAHPAŞA**

## **DEPARTMENT OF STUDENT AFFAIRS**

+90 212 404 03 00 / Ext: 11316 – 11318 – 11302 /<ogrenci@iuc.edu.tr>